# EXPORT MARKET DEVELOPMENT GRANTS APPLICATION SCHEDULE TEMPLATES

## APPLICATION SCHEDULE TEMPLATES

The EMDG web lodgement form includes a set of MS Excel spreadsheet templates. The use of these templates is **optional**.

The templates provide an alternative means of bulk data entry. They can be copied onto a laptop and used as a portable data entry tool, or provided to applicants to do their own data entry. Data entered into spreadsheets built from the templates can then be uploaded into the EMDG web form.

The templates can be found on the Consultant Resources page of the Austrade website:

[www.austrade.gov.au/australian/export/export-grants/emdg-consultants/consultant-templates](http://www.austrade.gov.au/australian/export/export-grants/emdg-consultants/consultant-templates)

### **Note about Google Sheets**

Last year, a number of applicants encountered problems when using Google Sheets to upload data into the EMDG web lodgement form. The issue is related to how Google Sheets creates and saves CSV files. Our advice is to use MS Excel and the process in this guide or direct data entry to the web form.

Austrade will be working on Google Sheets compatibility and testing for next grant year.

### **Entering schedule data**

Please note the following when using the MS Excel templates:

1. Do not try to re-format MS Excel templates. Do not use any special characters in the MS Excel template as this may result in empty cells appearing in the uploaded schedule, or in data not uploading. These characters include:

 $!@#\$%^8*() +=:="<<2?$ 

Please take particular care not to enter any dollar signs (\$) or percentage signs (%).

**Exception:** If you are entering more than one country on the template. In this case you can use a comma and space to separate the countries. For example:

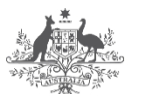

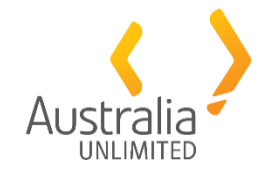

**Australian Government Australian Trade and Investment Commission** 

#### UK, USA, Singapore, Germany

Ensure that you spell the country name correctly. Do not include the city name as this will result in empty cells in the uploaded schedule. Do not leave blank rows.

2. Do not copy and paste data from other spreadsheets into the templates. This creates hidden characters that interfere with the upload of data into the application form.

Enter data as you usually would in a spreadsheet. The 'copy and paste' function may only be used to duplicate rows within the spreadsheet.

If you are entering monetary values, do NOT use '\$' or ',' in value fields. For example:

Enter 5000 not \$5,000 (use whole dollars only)

The correct formatting will be automatically applied when the csv file is uploaded.

3. The templates include basic validation checks which help to ensure that only valid data is entered into fields. These include date-range checks and numeric-value checks. However, the onus is on the claimant and/or consultant to ensure that the data is correct and complete.

If a value from a mandatory column is omitted, the data can still be imported into the EMDG web form, but the missing data will need to be entered directly into the web form.

- 4. The spreadsheets are partially *protected*, which means you cannot:
	- insert or delete rows
	- change the column widths or row heights
	- perform any sorting.

Such actions would cause unpredictable errors when the data is imported into the EMDG web form.

- 5. You will need to choose a payment method from the drop-down list. Please note that the below choices are the only ones you can input into the template for a successful upload in the 'Payment Method' field of the expenses schedules:
	- o Amex
	- o BPay
	- o Cash
	- o Cheque
	- o Contra
	- o Diners Club
	- o Direct Debit
	- o EFT (electronic funds transfer)
	- o Journal
	- o Mastercard
	- o Offset
	- o PayPal
	- o T/T (telegraphic transfer)
	- o Visa
	- o Other

There is an additional drop-down list for **Schedule 2 Marketing Visits** in the 'Describe the expense' column. This list has been added because expenses for ground transport are no longer eligible as of the 2016–17 grant year. An increase in Overseas Visit Allowance to \$350 has been implemented to offset these costs.

## PLEASE ENSURE YOU ARE AWARE OF ALL OF THE ABOVE LIMITATIONS IF YOU DECIDE TO USE THE TEMPLATES

#### **Please note – this is how a Schedule 2 Marketing Visits should be completed:**

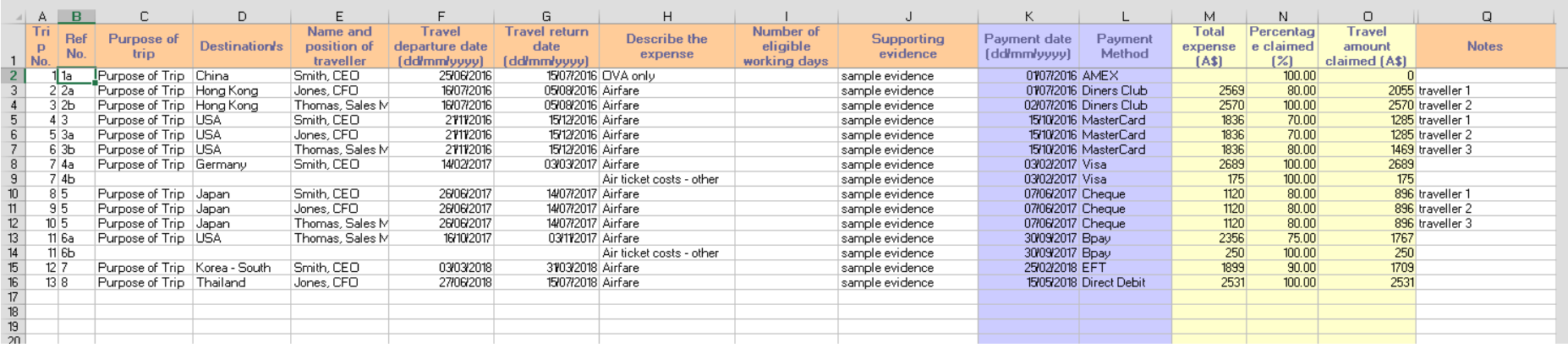

You do not need to enter number of working days claimed as the online application form calculates the days from the travel departure date to the travel return date. If you wish to claim **fewer days** you should input the days claimed in the 'number of eligible working days claimed' column. The calculation of the overseas visit allowance days occurs when the .csv is uploaded to the form – it does not appear on the template.

You can enter information for the trip on the top row of the trip. When the .csv is uploaded to the form, the data in the top row of a trip will be copied into all other rows of the trip.

**When you save the template and then 'Save As' to create the .csv file, the result (when viewed in MS Excel) should look like this:**

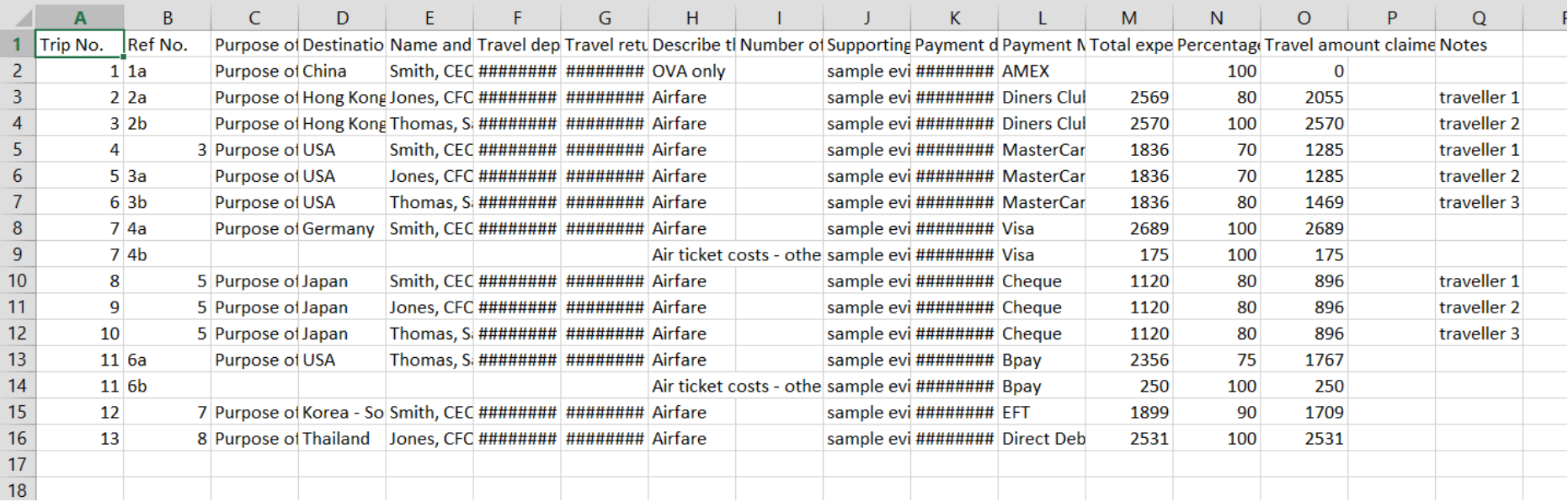

#### **Saving schedule data as .csv**

Data can be saved at any time, even if it is incomplete. Save the MS Excel spreadsheet first (so you always have a copy of your data).

Before the Schedule data can be imported into the EMDG web form, it **MUST** be saved as a **CSV (comma delimited)** file:

- 1. From the File menu, select *Save As*. On the *Save As* screen, select **CSV (Comma delimited)** from the *Save as type* drop-down list.
- 2. Change the file name to including the applicant's name and the schedule number and location if you wish, so that it is easy to find again.

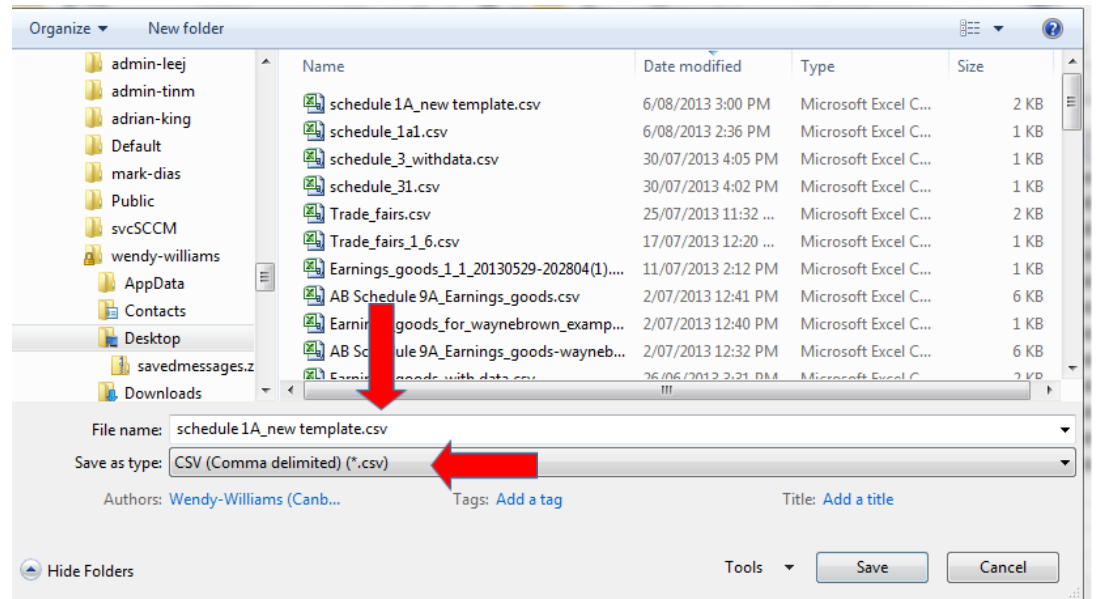

3. Click on **Save**. If you have Excel XP, Vista or later, the following dialog box will appear. Click on **Yes**.

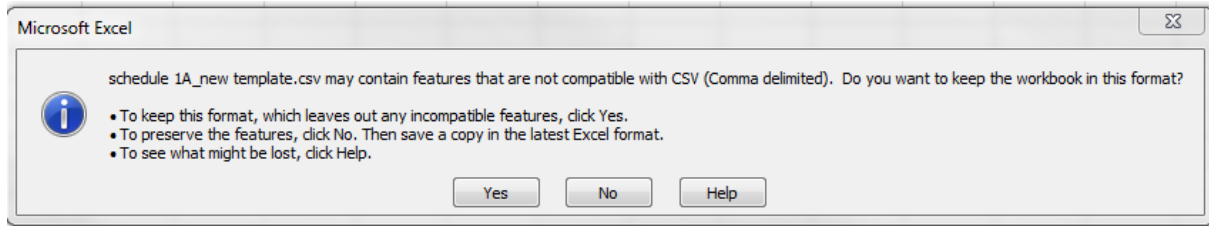

4. To close the spreadsheet, select **File, Close**. If a dialog box appears asking if you wish to save changes, select **Don't Save**.

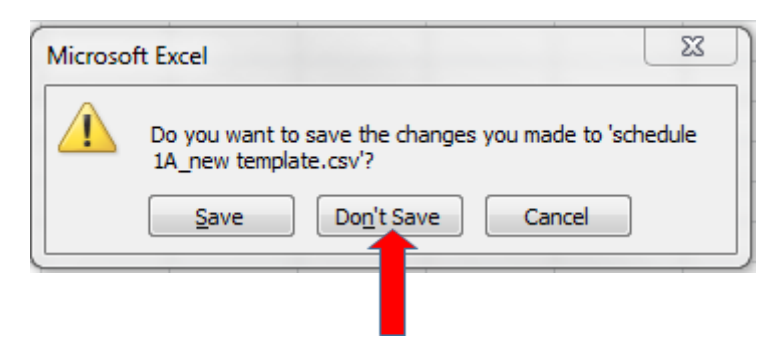

#### **Importing schedule data**

Having saved the schedule data as a CSV file, it can now be uploaded into the EMDG web form.

1. Open the relevant schedule form for the appropriate applicant in web application form. Click on the **Upload CSV File** button.

#### **Upload CSV File**

2. The upload operation will commence. Depending on the amount of data in the CSV file, this may take several seconds.

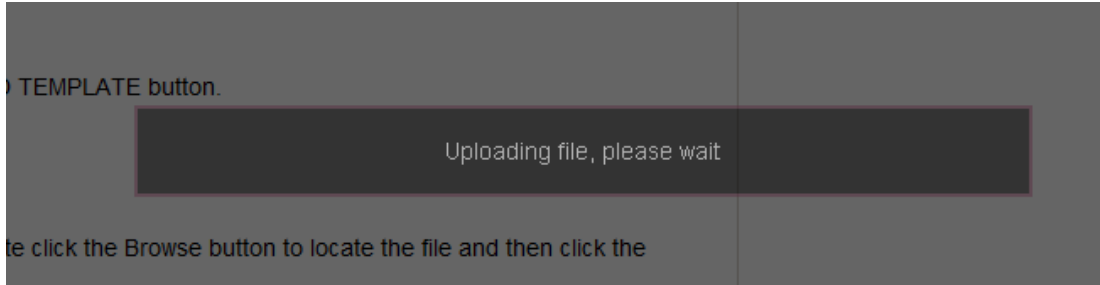

3. If an error is detected, such as a country entered in the wrong format (for example, UK instead of United Kingdom), then the field will be left blank and the correct data will need to be entered directly into the grid on the web page.

## IF YOU UPLOAD THE TEMPLATE AGAIN, THE DATA WILL BE DUPLICATED. MAKE ANY CORRECTIONS DIRECTLY INTO THE GRID ON THE WEB FORM.